## **VOTRE ÉCRAN D'ACCUEIL**

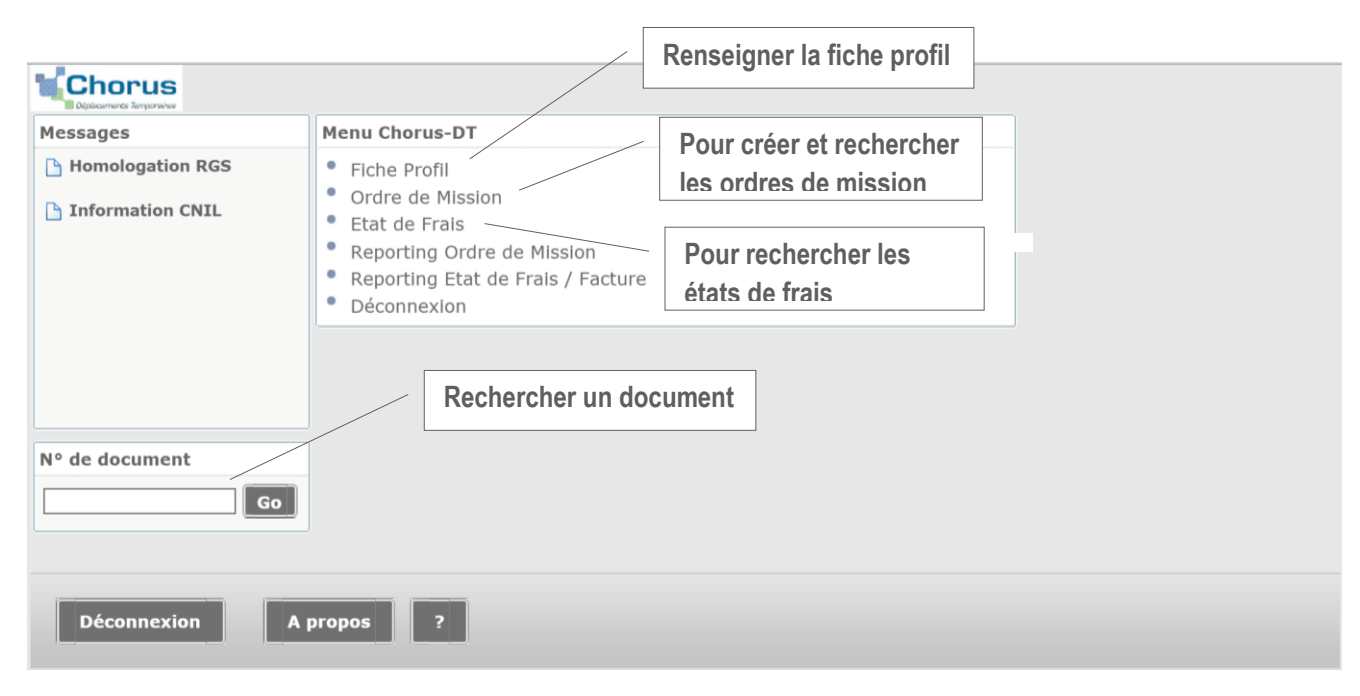

**Etape 1** : Ecran d'accueil de la fiche profil (copie écran ci-dessous)

3 types d'onglet :

- Onglet « info générales » complété par les gestionnaires de la DAF 3
- Onglet « Coordonnées » « Préférences voyageurs » « Véhicules » qu'il vous appartient de compléter. **La saise des informations de l'onglet « Véhicules » est obligatoire**
- Les autres onglets ne sont pas modifiables

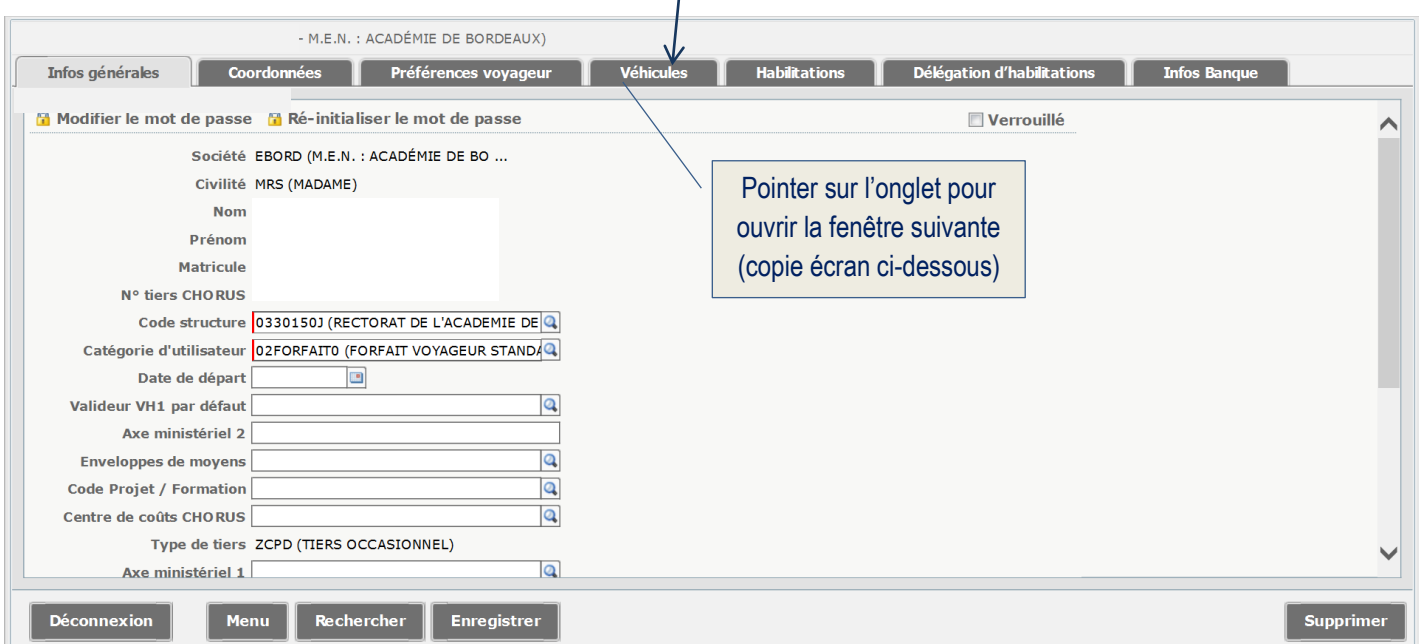

**Etape 2** : Ecran d'accueil de l'onglet « Véhicules » que vous devrez compléter (copie écran ci-dessous)

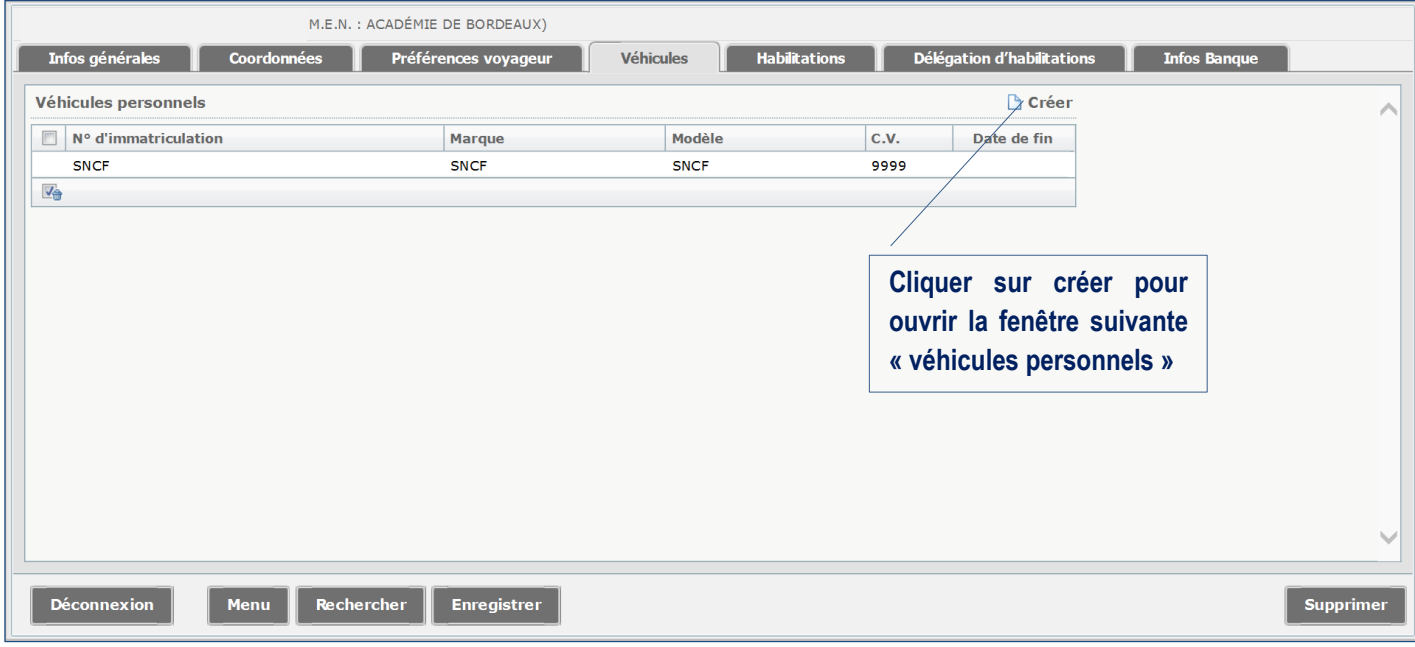

## **Etape 3** : Saisie des données

Le nouvel écran qui s'affiche « Véhicules personnels » contient deux types de zone :

- Les zones de saisie obligatoires suivies du sigle  $\bullet$
- Les zones de saisie facultatives

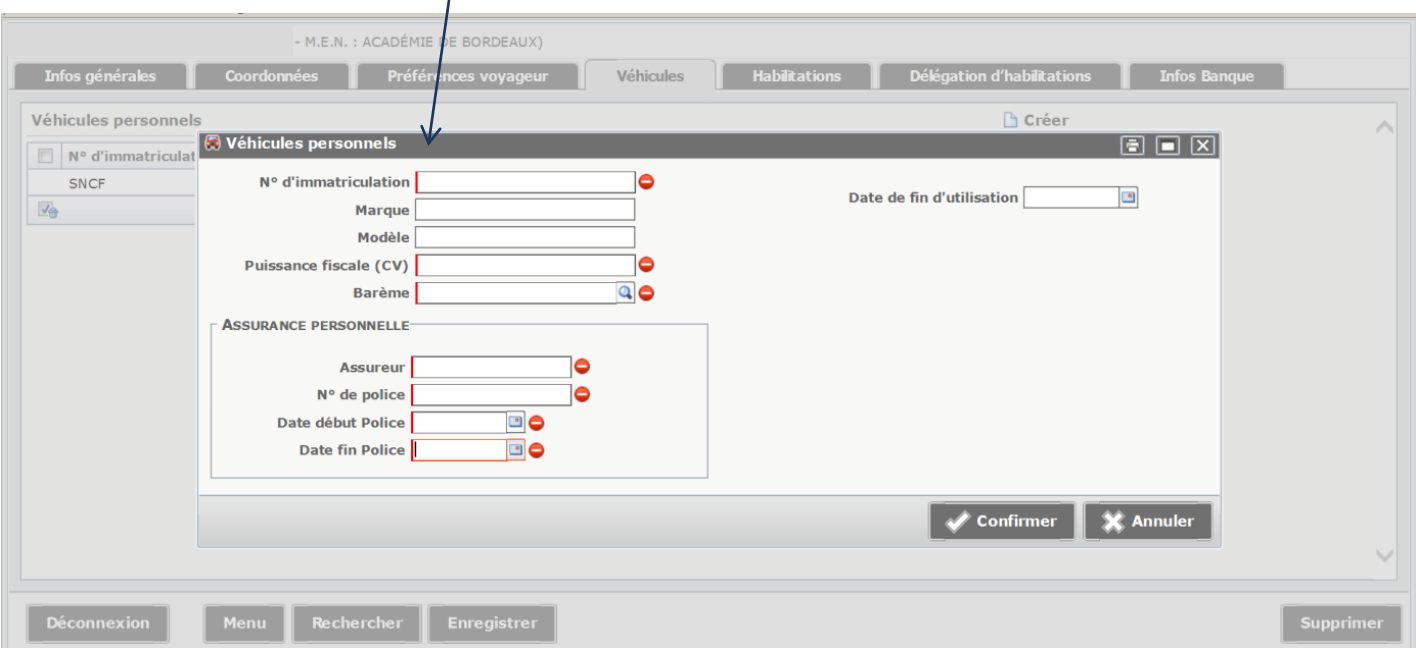

Résultat d'une saisie complète, les lignes ne sont plus suivies du sigle  $\bullet$  et vous pouvez passer maintenant à l'enregistrement des données, étapes 1 et 2.

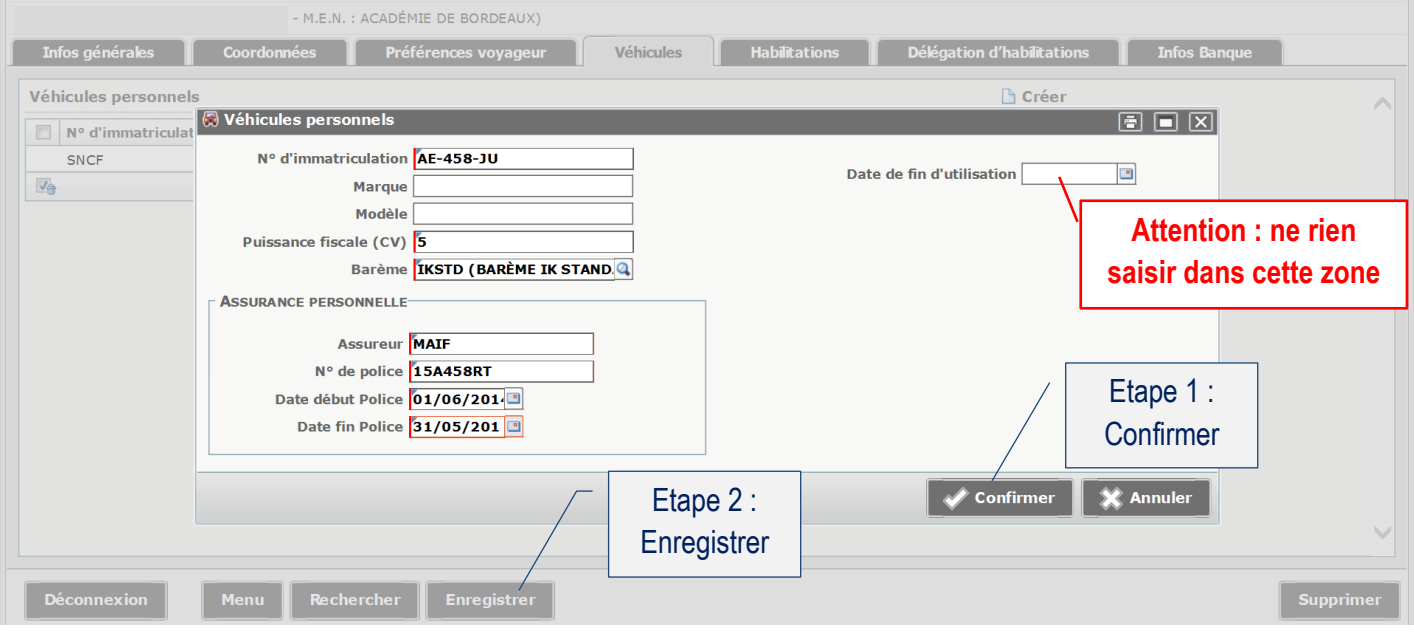

La saisie est terminée, l'ordre de mission permanent établi par la DAF 3 peut désormais être créé.

## Remarques générales :

Il vous appartiendra ensuite de tenir à jour ces données.

Tout changement de véhicule devra être signalé et s'accompagnera de l'envoi de la photocopie de la carte grise du nouveau véhicule.